# **HeRa ZeitUP-Web-App**

ein Programm von HeRa Software [zeitup.hera-software.de](http://zeitup.hera-software.de/)

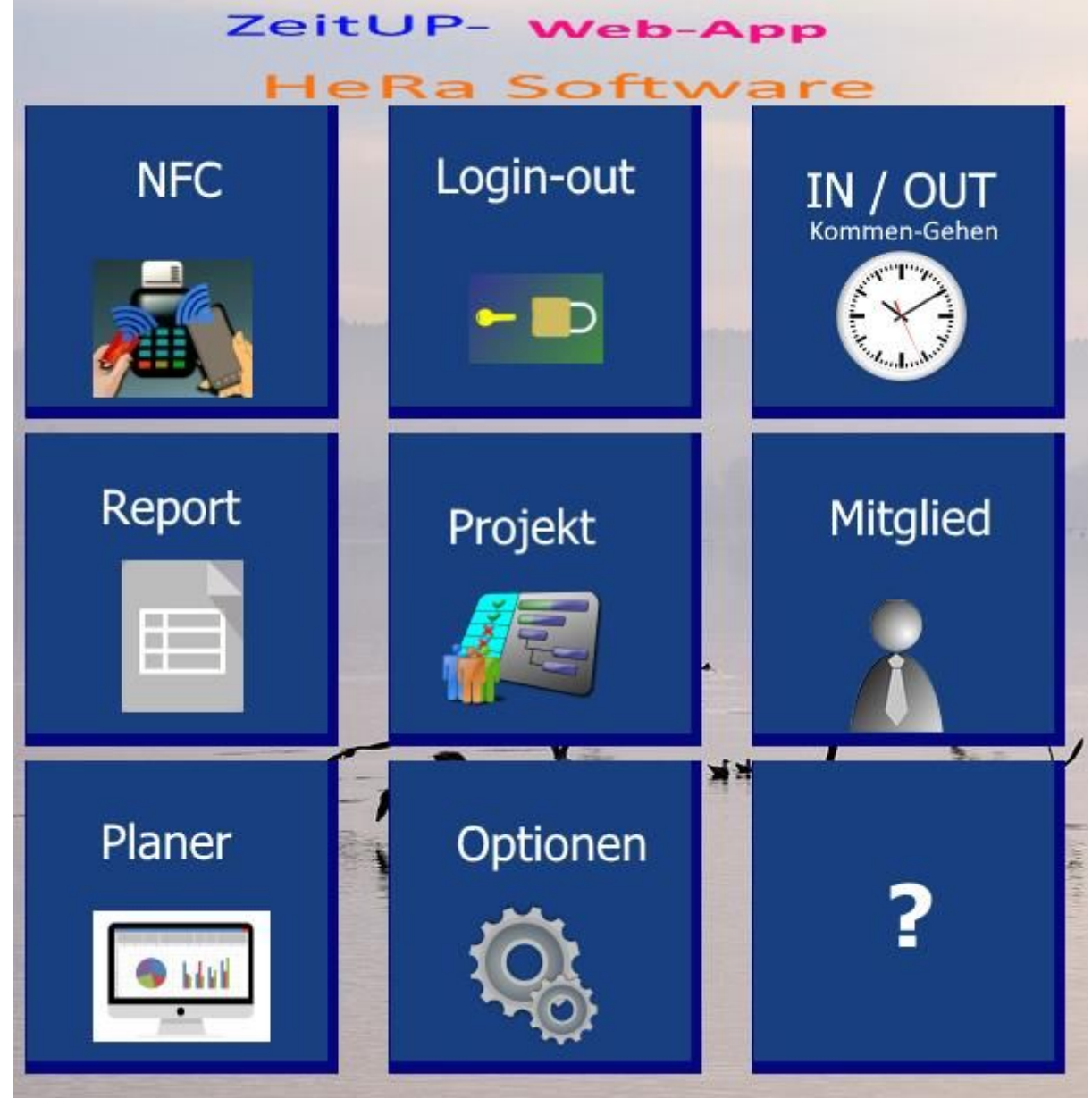

### **Web-App**

Eine Web-App läuft in einem Web-Browser wie z.B. Google Chrome, Microsoft Edge, Brave, Opera, Tor, Mozilla Firefox, Firefox privat, Chromium, Vivaldi, u.a. Damit ist eine Web-App weitgehend unabhängig vom Betriebsystem (wie z.B. Windows, Windows-Phone, Android, Mac OS, iOS, Linux) des verwendeten Rechners. Das schöne ist dabei das verwendete Gerät kann z.B. ein Computer, ein Tablett, Handy, Smartphone, Kindle, Tolino, iPhone, iPad, iPod usw. sein.

Es wird als die App über eine Web-Seite auf einem Web-Browser aufgerufen. Als erleichterte Bedienung und um Sie immer zu finden kann im Browser eine Seite hinzugefügt werden oder direkt auf dem Desktop als Symbol mit Link angelegt werden; ziehen Sie einfach die Webseite auf den Desktop.

Das funktioniert auch auf einem Mobilgerät; z.B. auf einem Android Handy. (z.B. im Web-Browser unter "zum Startbildschirm hinzufügen". Hier sind einige Beispiele für Web-App-Programme:

- 1. Soziale Netzwerke: Plattformen wie Facebook, Twitter und Instagram sind Web-Apps, die Benutzern ermöglichen, sich anzumelden, Beiträge zu teilen, mit anderen zu interagieren und vieles mehr.
- 2. E-Mail-Clients: Dienste wie Gmail, Outlook und Yahoo Mail sind Web-Apps, die Benutzern ermöglichen, E-Mails über den Web-Browser zu senden, zu empfangen und zu verwalten.
- 3. Projektmanagement-Tools: Web-Apps wie Trello, Asana und Basecamp helfen Benutzern bei der Organisation und Verfolgung von Projekten, Aufgaben und Teamkommunikation.
- 4. Online-Shops: E-Commerce-Plattformen wie Amazon und eBay sind Web-Apps, die es Benutzern ermöglichen, Produkte zu durchsuchen, zu kaufen und zu verkaufen.
- 5. Textverarbeitungs- und Tabellenkalkulationsprogramme: Web-Apps wie Google Docs und Microsoft Office 365 bieten Online-Versionen von Textverarbeitungs- und Tabellenkalkulationsprogrammen, die in einem Web-Browser verwendet werden können.

Diese sind nur einige Beispiele, jetzt gehört auch unterZeitUP-Web-App zu dieser Art von Programmen, die in einem Web-Browser ausgeführt werden können.

## **Cloud basierende Datenbank**

Das schöne ist dass Sie von Ihrem Gerät auf eine Cloud-Datenbank zugreifen. Sie brauchen dazu nur Internet-Verbindung. Kostenlose Cloud-Datenbanken sind oft in ihrem Internet-Hosting-Vertrag beinhaltet. Wie Sie sich damit verbinden steht in unserem Handbuch. Um eine Demo zu erhalten können Sie sich mit unserer Beispiel-Datenbank verbinden.

### **Lizensierung**

Für zwei Mitarbeiter ist es kostenlos. Dann gibt es gestaffelte Verträge, die sich nach Mitarbeiteranzahl oder/und gebuchten Zeitraum richten. Oder Sie entscheiden sich für eine nicht zeitgebundene Option.

### **NearField Communication, NFC**

*das moderne Stempeln*

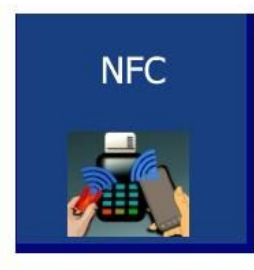

Die Nahfeldkommunikation (englisch Near Field Communication, kurz NFC) ist ein auf der RFID-Technik basierender internationaler Standard.

Sie brauchen Ihr NFC-Tag nur vor einen Leser zu halten und schon werden Sie automatisch IN oder OUT eingetragen.

Sie sollten aber Mitglieder definiert und die NFC-ID eingetragen haben.

Das manuelle Login-out brauchen Sie dabei nicht.

Die Abkürzung NFC steht für **N**ear **F**ield **C**ommunication (Nahfeldkommunikation). Sie benötigen zusätzlich zum Computer eine persönliche Chipkarte und ein Lese-Gerät. Diese wird im **[Mitglied](#page-10-0)**-Dialog dem jeweiligen Mitarbeiter zugeordnet. Hier in unserem Beispiel bekommt die Mitarbeiterin *Herrmann, Franziska* den Chip mit der *0002806096* ausgehändigt, den Sie in Zukunft immer zur Eintritt- und Zeitkontrolle benutzen kann. Sollte eine noch nicht eingetragene Karte verwendet werden wird der Kode ausgegeben. Untere Darstellung zeigt dass sich der Mitarbeiter/in eingelogged hat(IN), sowie Namen und Zeit. Beim korrekten IN wird ein Ton gespielt.

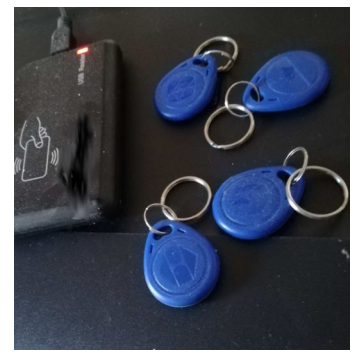

*Schaubild 1: individuell programmierte Chipkarten und Lesegerät*

*Schaubild 2: hier wird die Chip spezifische NFC-id eingegeben (Mitglied Dialog)*

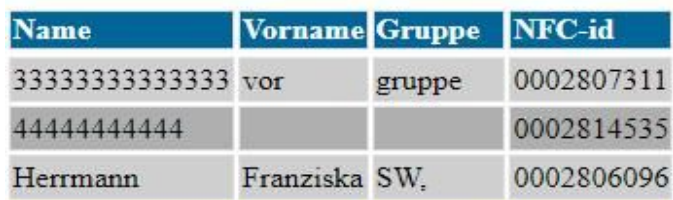

#### *Schaubild 3: NFC nachdem IN Schaubild 4: NFC nach dem OUT*

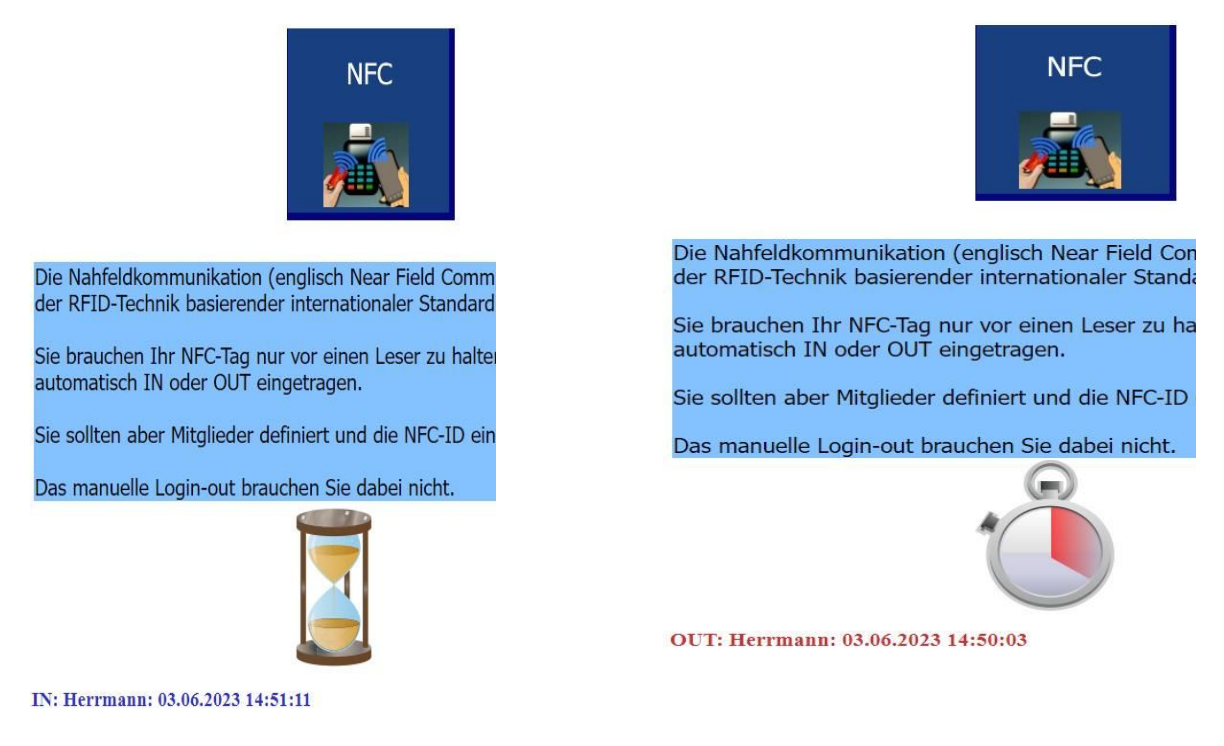

Sie können sich ein-aus-loggen wobei Sie aber auch Ihr Passwort eingeben müssen. Durch anklicken Haupt-Symbols kann wieder an den Anfang des Programmes gegangen werden.

Wenn Sie IN (Sie beginnen die Arbeit) oder OUT benutzen wird jeweils die aktuelle Zeit verwendet. Sie können die Werte aber auch manuell eintragen. Hierbei können Sie auch den Tag eingeben. Einen Ihre Tätigkeit beschreibenden Text können Sie unter Kommentar eingeben.

Wollen Sie Zeiten auf Projekt eingeben definieren Sie zuerst Teil- und Haupt-[Projekt](#page-15-0).

Durch anklicken Haupt-Symbols kann wieder an den Anfang des Programmes gegangen werden.

### <span id="page-4-0"></span>**Login-out**

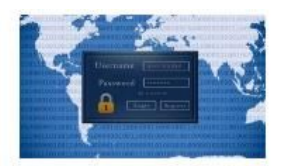

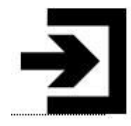

Sie sind angemeldet als: Herrmann

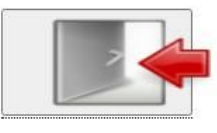

Das linke Symbol führt zur Login Anmeldung, wo man sich aus der Mitarbeiterlist auswählen und durch ein Passwort authifizieren kann. Dies wird durch eine Nachricht bestätigt. Mit dem rechten führt man das Logout durch.

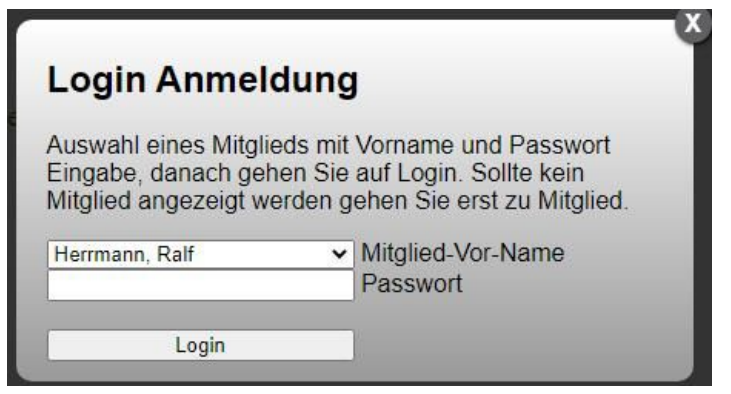

### **IN / OUT Kommen/Gehen**

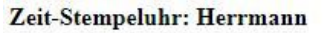

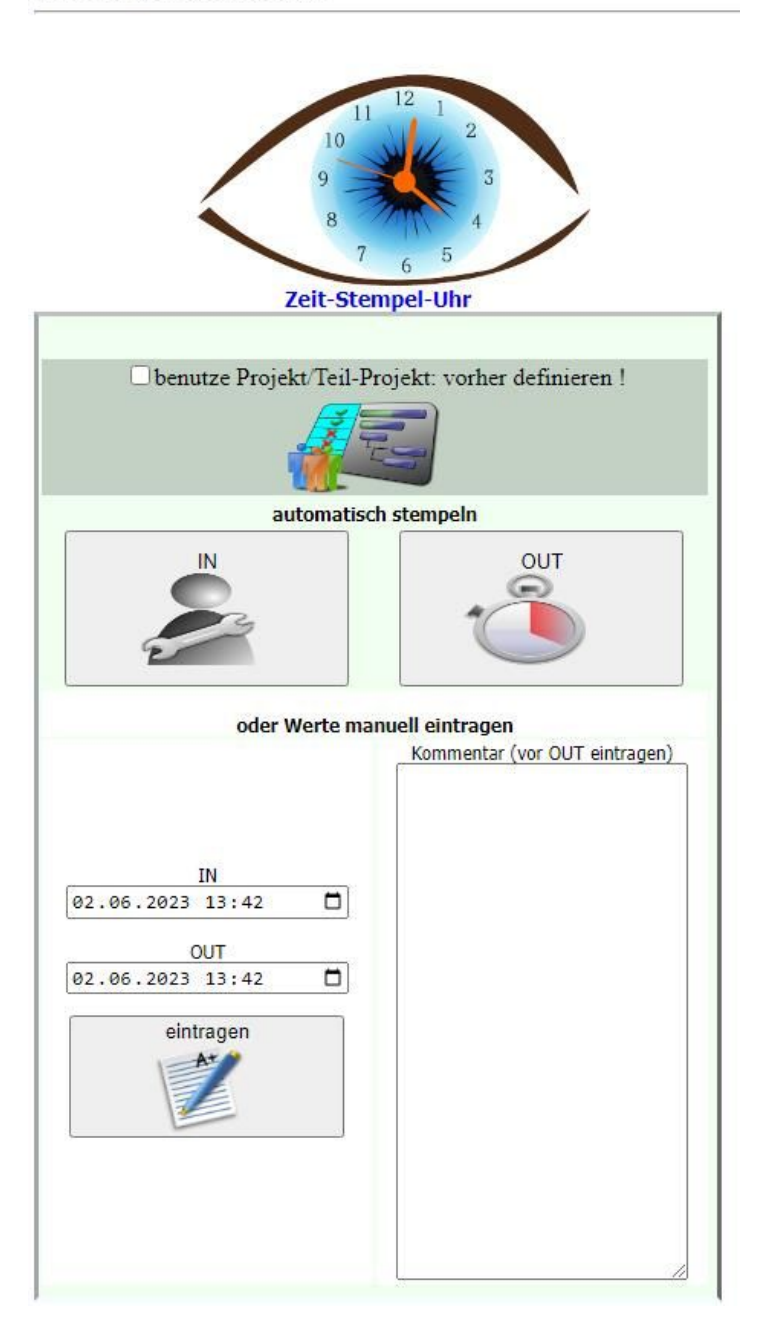

Oben wird der [eingeloggte Mitarbeiter](#page-4-0) aufgeführt. Bei IN wird die Computer-Uhr als IN-Zeit aufgezeichnet. OUT gilt … Das kann mehrmals an einem Tag erfolgen. Mit [Report](#page-6-0) erhält man eine Übersicht. Man kann aber auch Zeiten manuell eintragen. Für jedes Eintrag-Paar kann man einen Kommentar setzen. Es gibt aber auch Eintragsmöglichkeit für [Projekte](#page-15-0). Durch das Hauptsymbol kehrt man wieder an den Anfang des Programmes zurück.

### <span id="page-6-0"></span>**Report**

Hier bekommen Sie von dem angemeldeten Mitarbeiter einen Report (Tag, Woche, Monat oder im Geschäfts-Jahr). Suchen Sie sich die entsprechenden Einstellungen und gehen auf das Pfeilsymbol. Sie erhalten eine Auflistung Ihrer Daten. Diese können Sie auch editieren (aus Datenschutzgründen nur den Kommentar) oder ganz entfernen. Sie können die Daten auch im CSV-Format exportieren und z.B. in Ihrer Tabellenkalkulation einlesen.

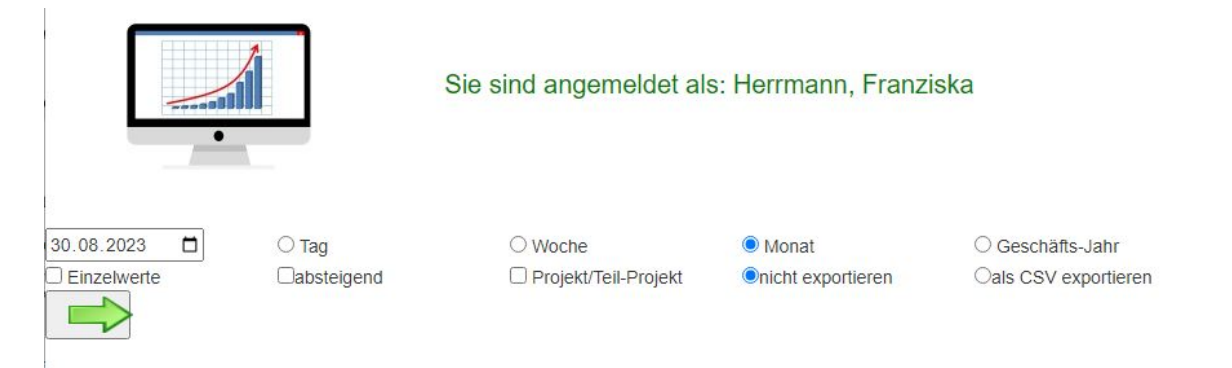

*Schaubild 5: hier haben Sie die Wahl, dann weiter mit dem Pfeil*

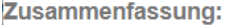

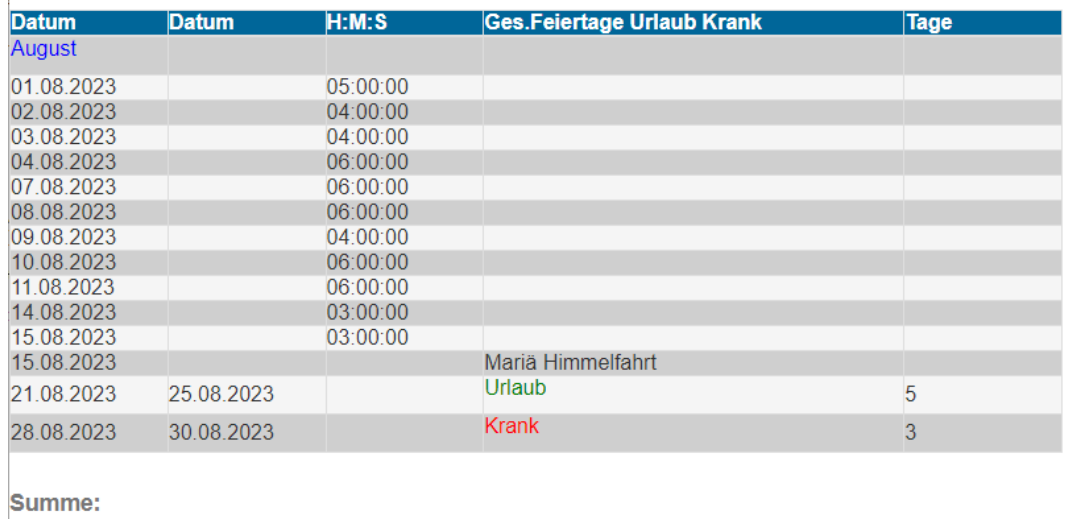

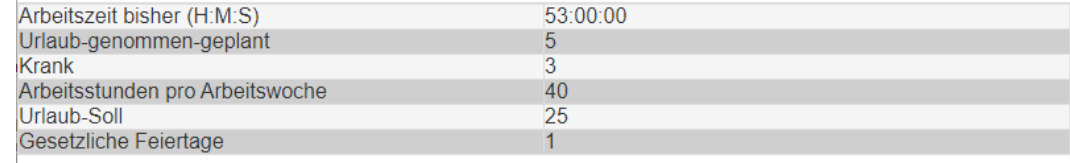

#### *Schaubild 6: Report: Liste und Zusammenfassung, auch mit Einzelwerten*

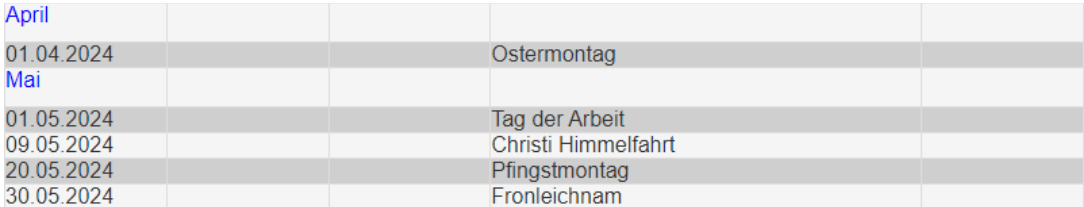

#### Summe:

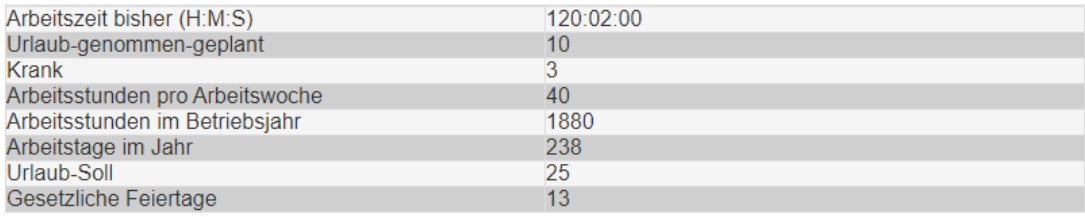

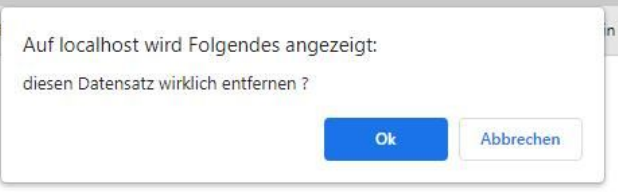

#### $-04.06.2023$

pp von HeRa-Software.de \*\*\*

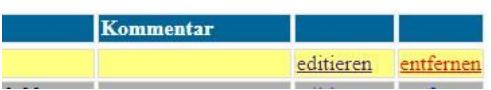

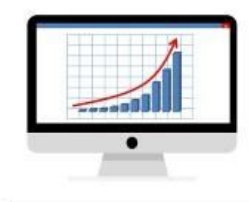

Report: Herrmann

Werte vom: 29.0

\*\*\* kostenlose Version - ZeitUP-V

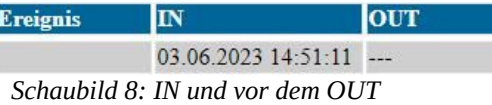

"\*\*\* kostenlose Version - ZeitUP-Web-App von HeRa-Software.de \*\*\*",,,,,, ,03.07.2023,08:28:00,03.07.2023,16:28:00,, ,04.07.2023,07:07:00,04.07.2023,11:07:00,, Lehrgang, 04.07.2023, 12:00:01, 04.07.2023, 23:59:59, Nachmittag, ,06.07.2023,07:26:00,06.07.2023,13:26:00,, *Schaubild 9: CSV Export*

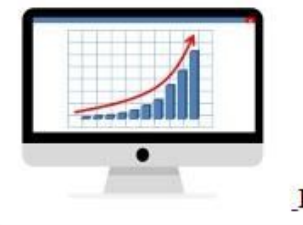

Report: Herrmann

Werte vom: 03.07.2023 - 09.0

\*\*\* kostenlose Version - ZeitUP-Web-App vor

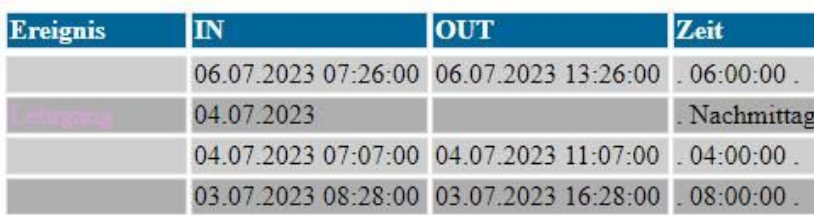

#### Zusammenfassung-Tag

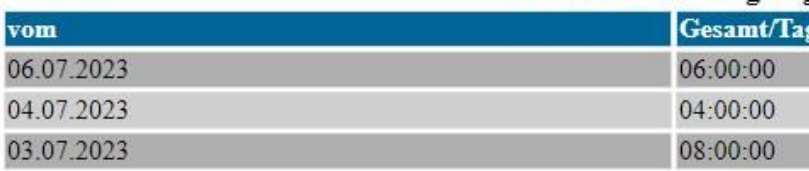

#### Zusammenfassung Gesamtze:

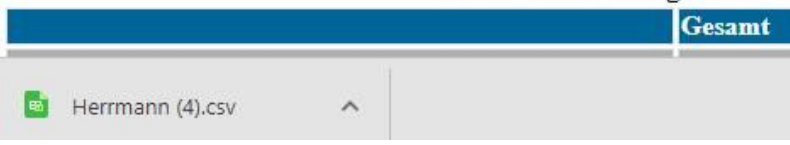

*Schaubild 10: CSV wurde exportiert*

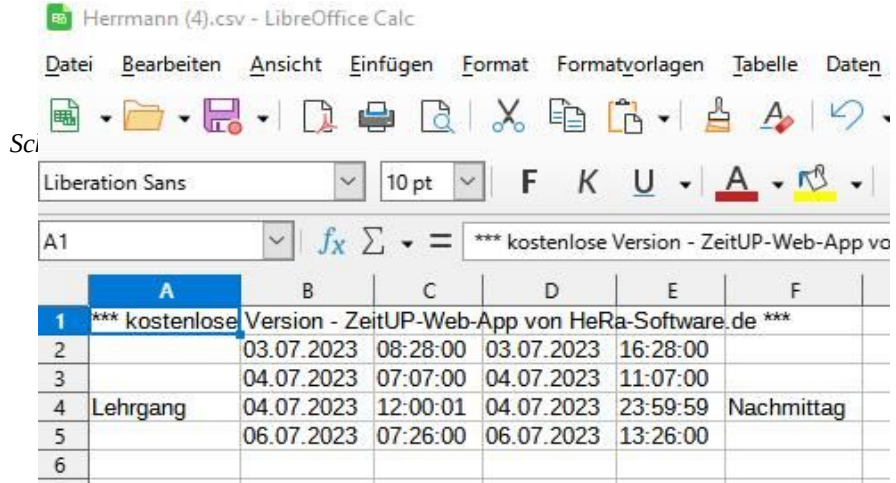

*Schaubild 12: wurde importiet, Daten können weiterverarbeitet werden*

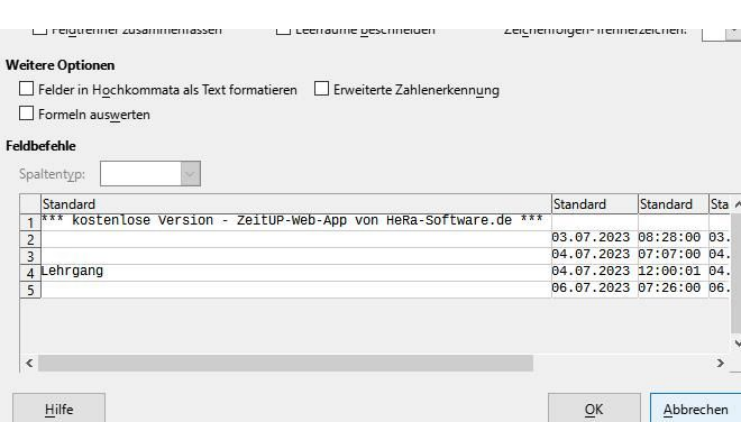

Durch anklicken des Haupt-Symbols kann wieder an den Anfang des Programmes gegangen werden.

### <span id="page-10-0"></span>**Mitglied**

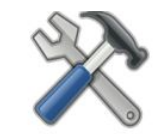

Mitglieder, angemeldet:

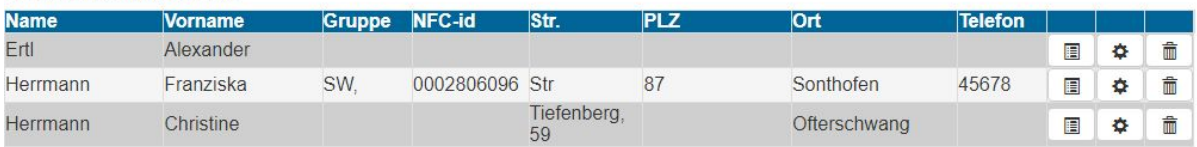

neues Mitglied

*Schaubild 13: gelistete Mitglieder*

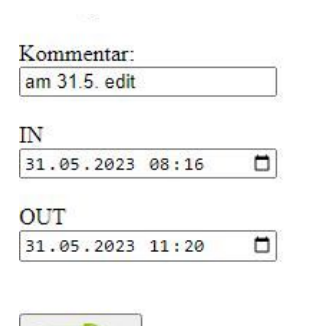

Achtung: Zeiten nachtragen beeinflusst die Ergebnisse

### **Neues Mitglied**

Verwenden Sie neues Mitglied und tragen Sie dort die entsprechenden Werte ein. Sollten Sie die NFC-Technik verwenden auch den Schlüsselkode. Bei neuer Mitglied erscheint:

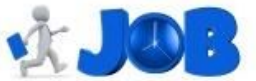

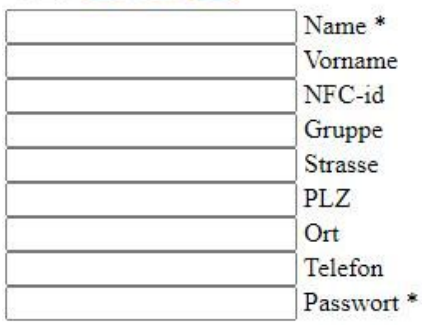

\* mindestens Name und Passwort muss gesetzt sein !

neues Mitglied *Schaubild 15: ein neues Mitglied eintragen*

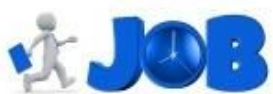

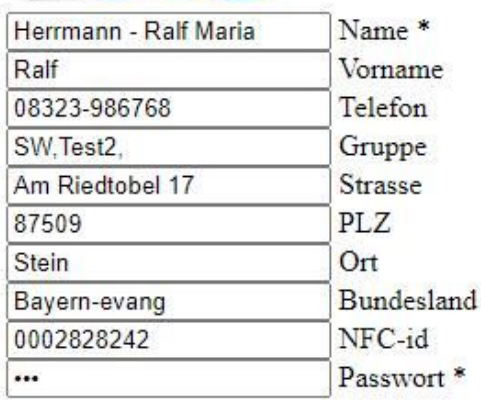

\* muss gesetzt sein !

neue Werte setzen

*Schaubild 14: einen Mitglied Eintrag ändern*

Man kann nur Änderungen oder Einsicht auf Daten eines angemeldeten Mitglieds haben.

Durch anklicken Haupt-Symbols kann wieder an den Anfang des Programmes gegangen werden.

### **Arbeitstage – Jahr - Name**

Hier werden Mitarbeiter-spezifische Daten eingetragen.

Betriebsjahr beginnt: das hängt von der Firma ab; Januar ist üblich, kann aber auch abweichen.

Jahr und Zeitraum sind selbsterklärend.

Arbeitstag je Woche: z.B: Mo,Di,Mi,Do sind reguäre Arbeitstage, der Rest nicht.

Gesetzliche Feiertage, Feiertage, Ferien, Schul- Semesterferien, Betriebsferien, andere Ereignisse gibt es jedes Jahr, in jedem Land und Bundesland, etc. Ein standartisierter Ansatz stellt das **iCalender Format** dar das von den gängigen Kalenderprogrammen akzeptiert wird. z.B. Google Kalender, Android Kalender, Microsoft Outlook, Blackberry Kalender, macOS/iOS Kalender. Aus diesem Grund gibt es diese iCal-Dateien in großer Zahl im Internet. Wen's näher interessiert: <https://www.ionos.de/digitalguide/websites/web-entwicklung/icalendar/> <https://de.wikipedia.org/wiki/ICalendar> <https://icalendar.org/>

*Schaubild 16: Detailänderung zu Arbeitstage*

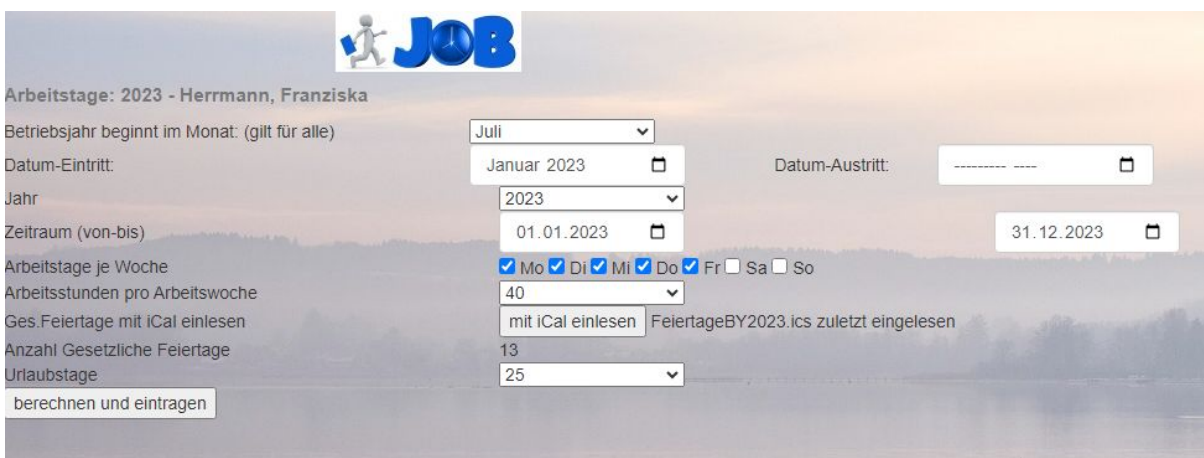

### **das iCal Format**

Feiertage mit iCal einlesen.

Durch Datei laden kann eine ICS Datei ausgewählt werden.

### Daten aus ICS-iCal Datei importieren:

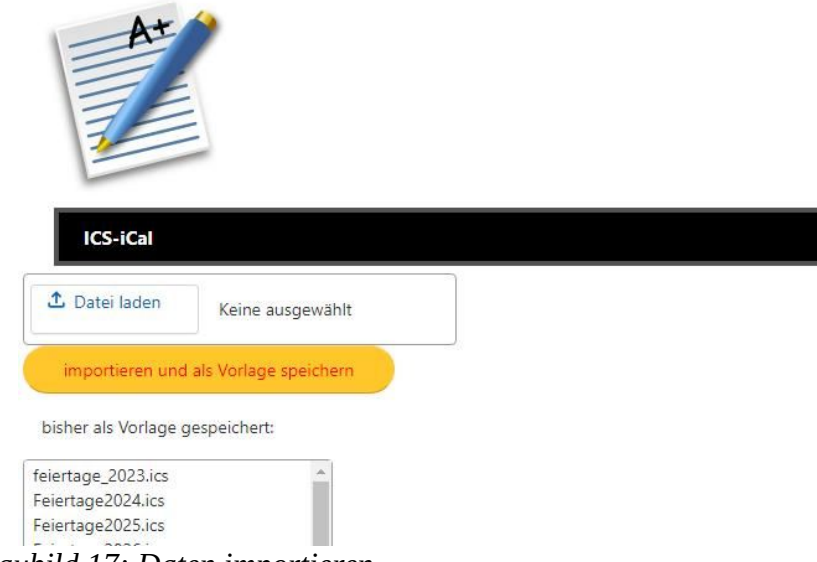

*Schaubild 17: Daten importieren*

Deren Inhalt wird dann in einer Liste dargestell. Importieren und als Vorlage speichern ist der nächste Schritt.

*Schaubild 18: ICS-ICal*

### Daten aus ICS-iCal Datei imp

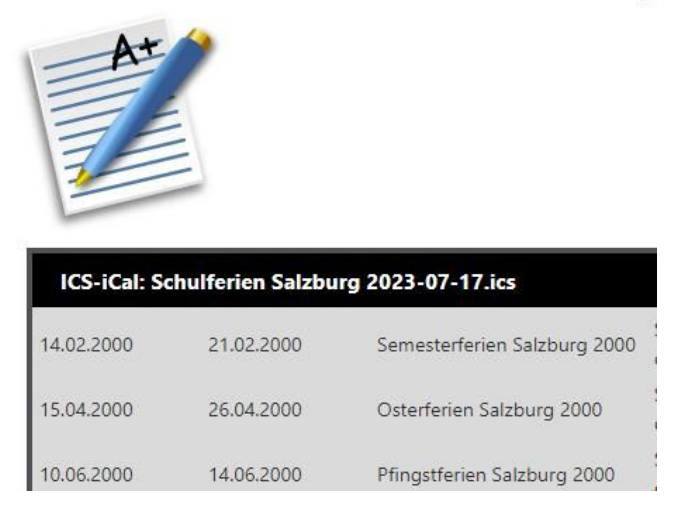

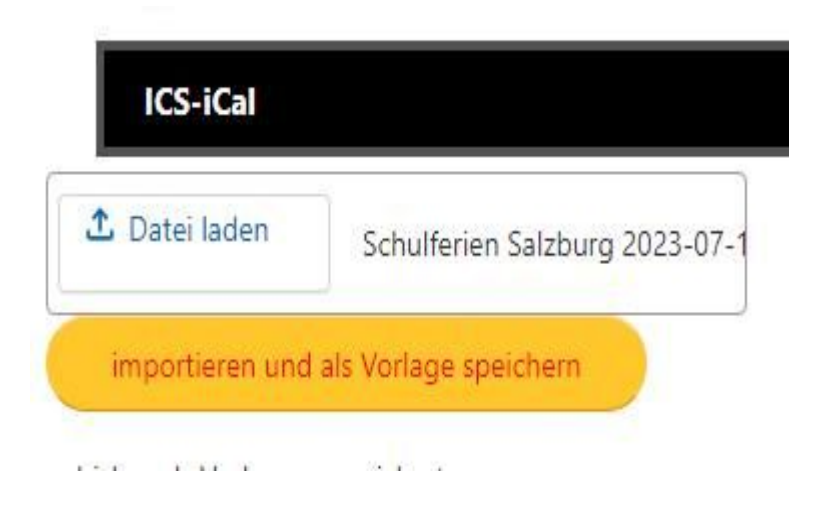

Gesetzliche Feiertage werden automatisch anders bewertet als andere Ereignisse. An Gesetzlichen Feiertagen ist selbstverständlich kein Arbeitstag.

bisher als Vorlage gespeichert:

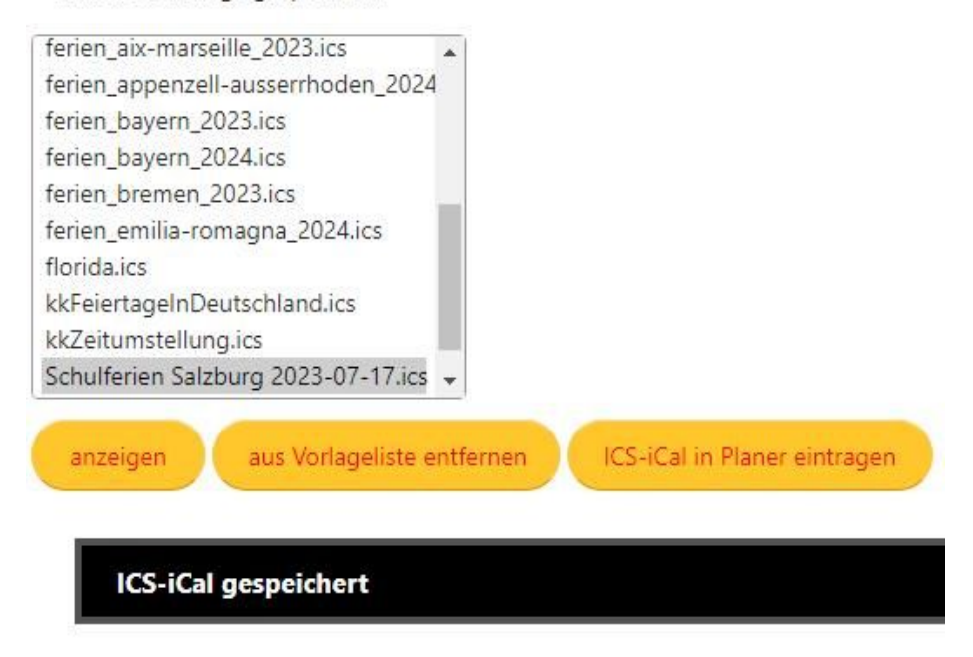

#### *Schaubild 20: ICS-iCal*

Einmal importierte Kalender können wie die gesammte Datenbank allen Mitgliedern zur Verfügung gestellt werden.

Eingelesene Daten werden auch im [Planer](#page-16-0) dargestellt. Es gibt im Internet eine Unmenge an Daten wobei nur *Gesetzliche Feiertage* zur Berechnung verwendet werden; andere *Ereignisse* wie Ferien-Termine, Zeitumstellung, etc. werden nur dargestellt. Suchen Sie nach *Gesetzliche Feiertag ical ics Bundesland z.B. Bayern, Jahr,...*

### <span id="page-15-0"></span>**Projekt**

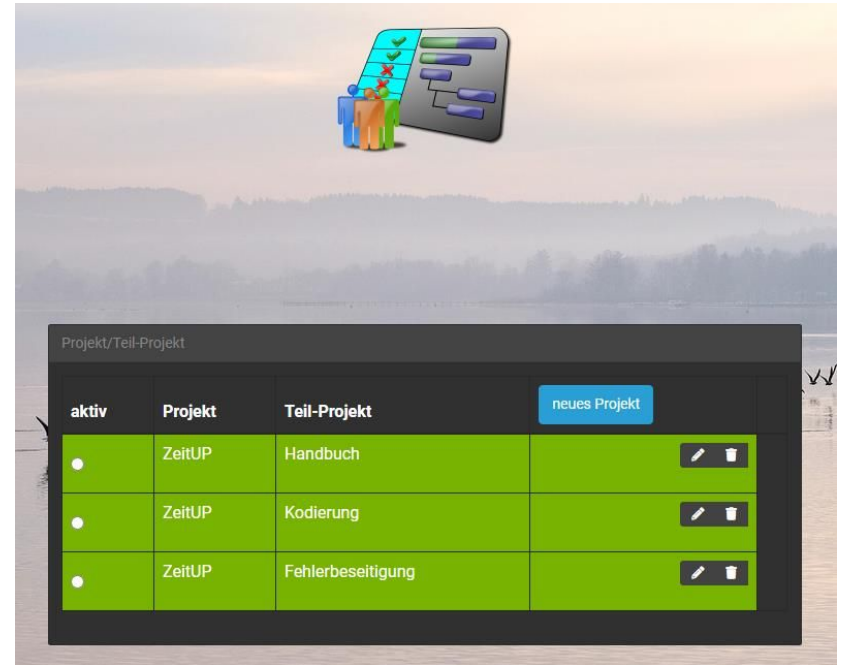

*Schaubild 21: Projekt-Seite*

Geben Sie hier Haupt- und Teil-Projekte ein und definieren Sie welche Kombination aktiv ist. Diese können Sie dann für IN/OUT verwenden.

Durch anklicken Haupt-Symbols kann wieder an den Anfang des Programmes gegangen werden.

### <span id="page-16-0"></span>**Planer**

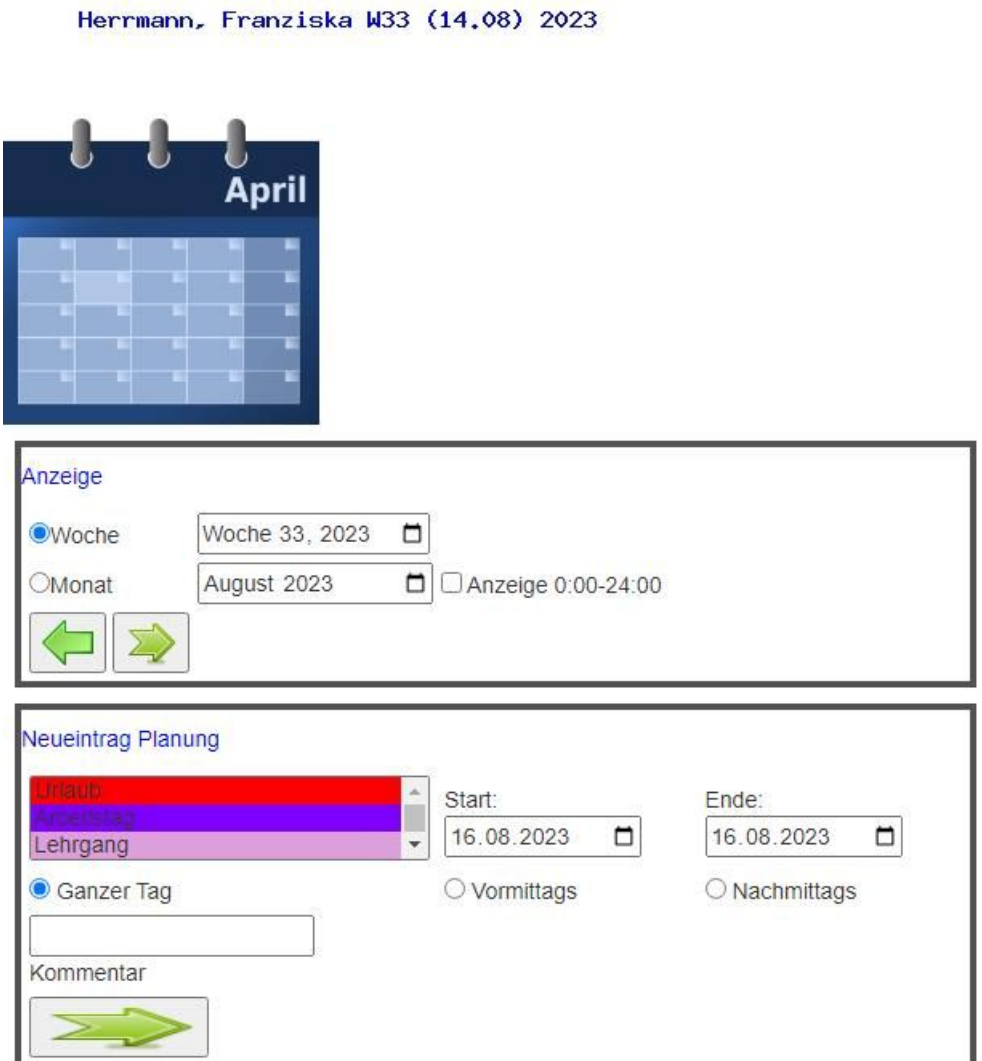

*Schaubild 22: Planer-Dialog*

### **Anzeige**

Hier unterscheiden Sie mit den Radio-Buttons zwischen wöchentlicher und monatlicher Anzeige. Durch die Pfeile können Sie vorher/nachher navigieren. Mit den Wochen oder Monatsanzeigen können Sie direkt ein Datum auswählen, mit den Pfeilen dies aktivieren.

### **Neueintrag Planung**

Hier können Sie ein Ereignis, den Zeitraum und einen zugehörigen Kommentar setzen. Um Nicht-Arbeits-Tage einzutragen wählen Sie dieses und den entsprechenden Zeitraum aus und benutzen den Pfeil. Zum Löschen können Sie [Report](#page-6-0) verwenden. Durch anklicken Haupt-Symbols kann wieder an den Anfang des Programmes gegangen werden.

Unterteilt in vorher, jetzt und nachher

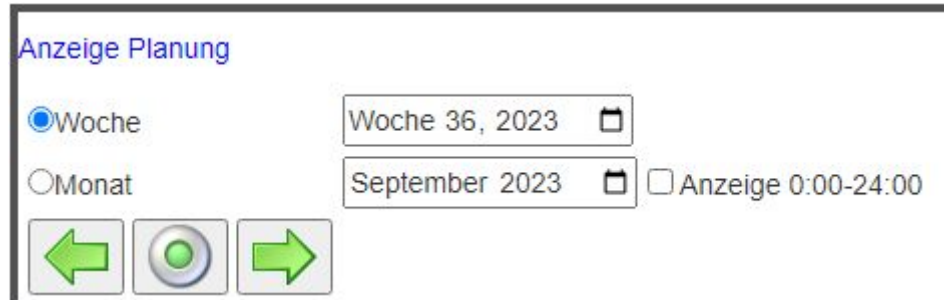

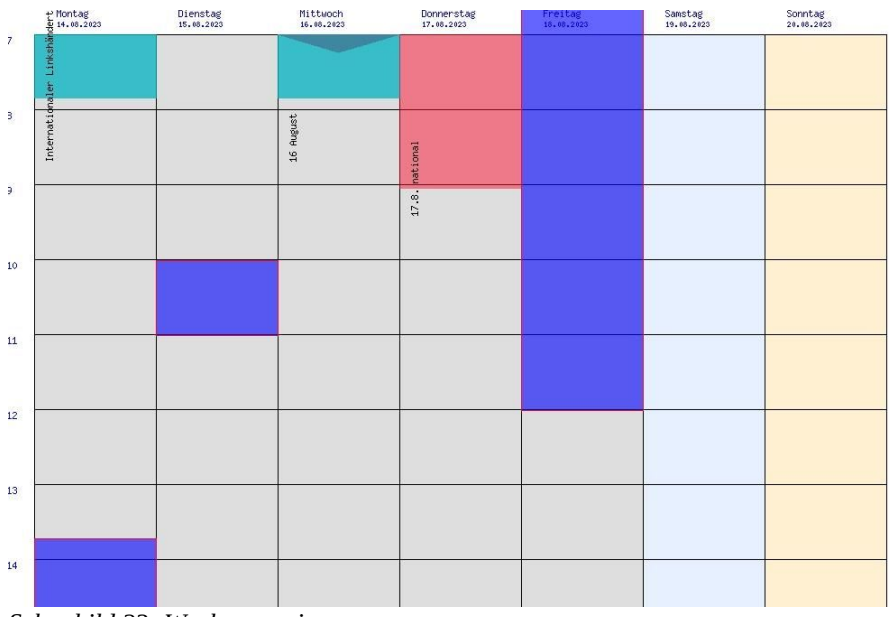

*Schaubild 23: Wochenanzeige*

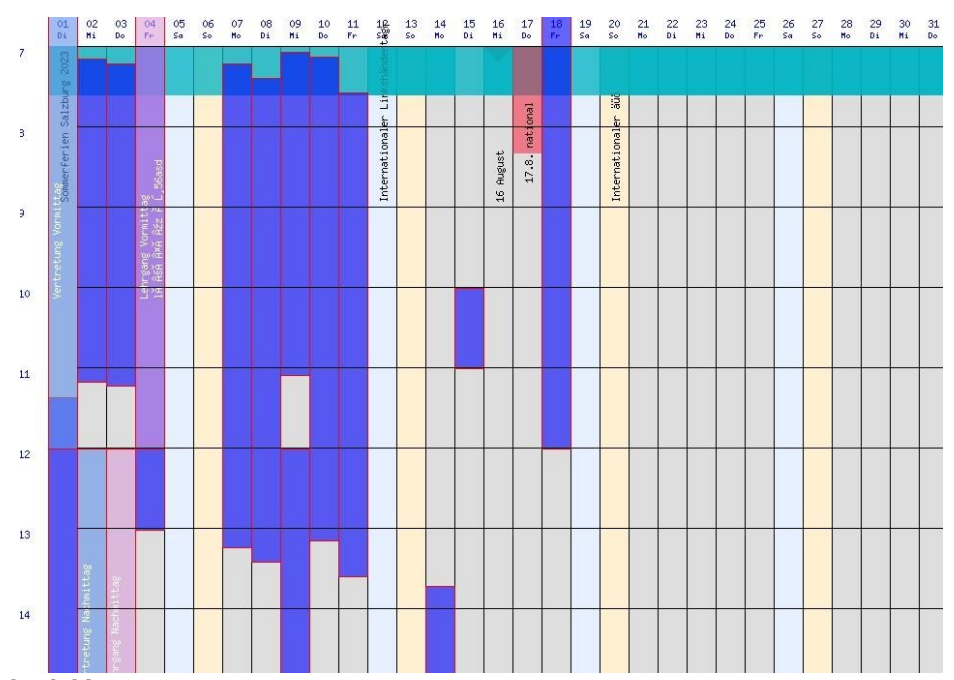

*Schaubild 24: Monatsanzeige*

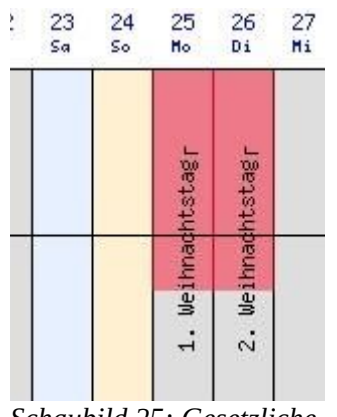

*Schaubild 25: Gesetzliche Feiertage*

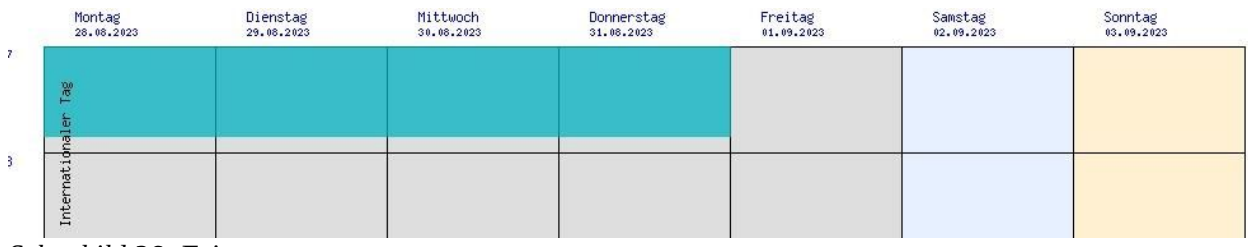

*Schaubild 26: Feiertage etc.*

### **Optionen**

### <span id="page-19-0"></span>**Datenbank**

*Schaubild 27: Optionen Datenbank, derzeit nicht verbunden*

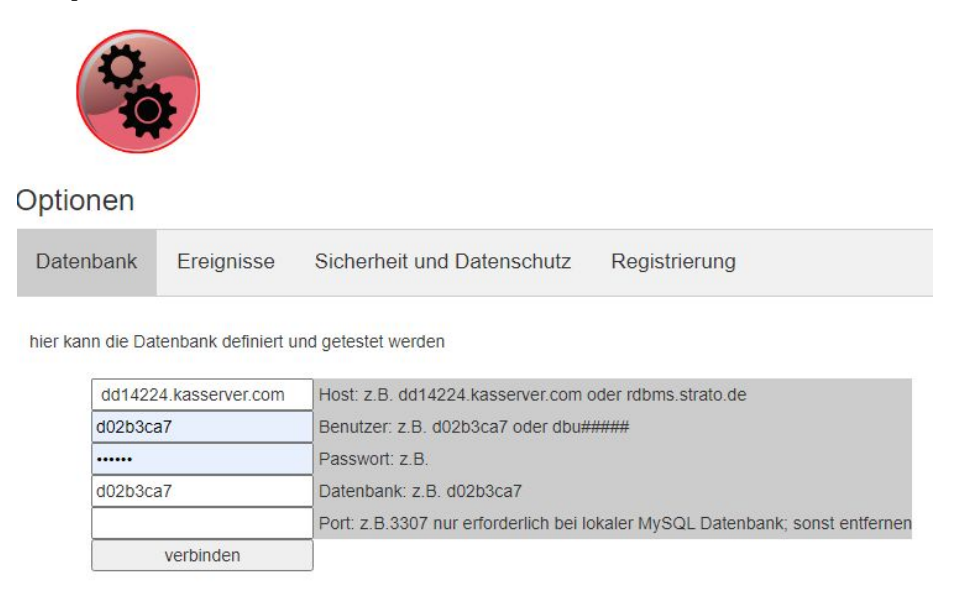

#### *Schaubild 28: grün zeigt mit Datenbank verbunden an*

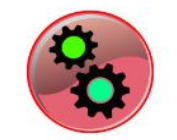

#### Optionen

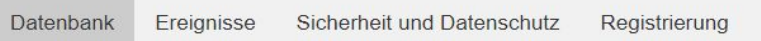

hier kann die Datenbank definiert und getestet werden

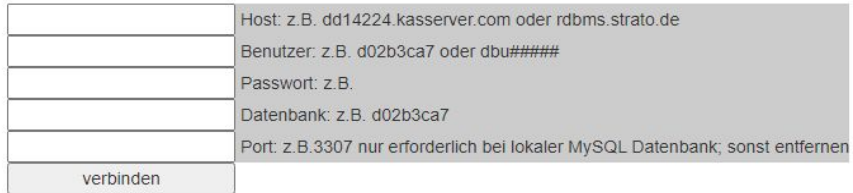

#### **Webhosting mit MySQL – MariaDB Datenbank**

Oft wird Webhosting mit einer, je nach Vertrag freien Anzahl von MySQLoderMariaDB Datenbanken angeboten. Diese befinden sich am einem Web-Server des Dienstleisters. Sie benötigen also nur eine aktive Internet-Verbindung. Der Vorteil ist dass Sie nur eine aktive Internetverbindung brauchen; dann haben Sie von überall Zugriff auf Ihre Web-App.

Optionen: Datenbank; diese muss vorhanden sein; also "neue Datenbank anlegen" in Ihrem Administration; mit der erforderlichen Struktur wird diese automatisch gefüllt.

#### **MySQL-MariaDB Datenbank in Ihrem lokalen Intranet**

können Sie die Datenbank administrieren.

Info: das ist nicht der Regelfall. MySQL-MariaDB können Sie auch lokal installieren. Starten Sie z.B. diese im XAMPP Control Panel. Installieren Sie dieses zuerst von: <https://www.apachefriends.org/de/index.html> Sollte sich das nicht starten lassen: in phpMyAdmin und config.inc.php folgende Zeile einfügen: *\$cfg['Servers'][\$i]['port'] = '3307'; und* in *xamppcontrol.ini* MySQL=3307; oder sprechen Sie mit Ihrem System Administrator. Ihre Datenbank ist z.B. in Ihrem eingerichteten XAMPP Verzeichnis; z.B. C:\xampp\mysql\data/testme\_local. Mit phpMyAdmin

Benutzen Sie dann Verbindung herstellen um die die Verbindung zu überprüfen und die Grundstrukturen anzulegen.

#### **Ereignisse**

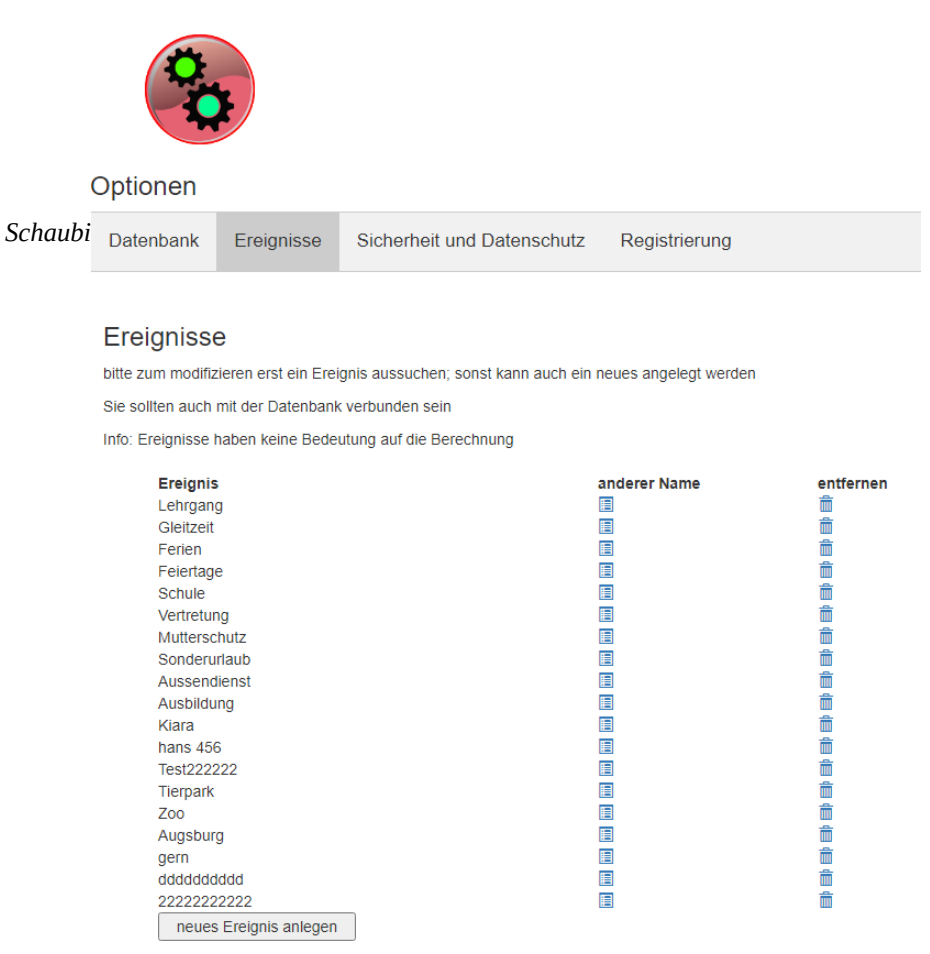

*Schaubild 30: Option: neues Ereignis anlegen*

B

hier lassen sich Farben und Namen umstellen oder neue definieren; Info: die Namen wirken sich auf die Reports aus

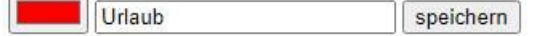

### **Sicherheit und Datenschutz**

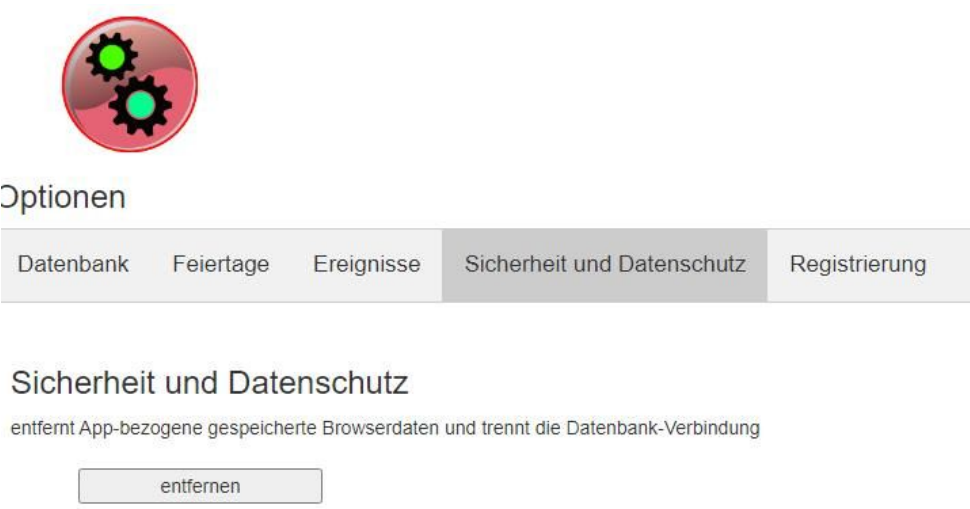

*Schaubild 31: Option: Sicherheit und Datenschutz*

Dies kann auch dazu benutzt werden eine bestehende Verbindung zu einer aktive Datenbank zu kappen. Achtung: es werden auch Registrierungsdaten entfernt. Eine Neueingabe der [Registrier-](#page-23-0)Nummer ist nötig.

### <span id="page-23-0"></span>**Registrierung**

*Schaubild 32: Option: Registrierung*

Eine nicht registrierte Version markiert nur dies in den entsprechenden Dialogen und Grafiken. Sie ist auch nicht zeitlich beschränkt. Sie kann jedoch nur für eine begrenzte Anzahl Mitarbeiter (2) benutzt werden.

Bitte schauen Sie unserer [Web-Seite HeRa Software ZeitUP](https://zeitup.hera-software.de/) nach aktuellen Preisen.

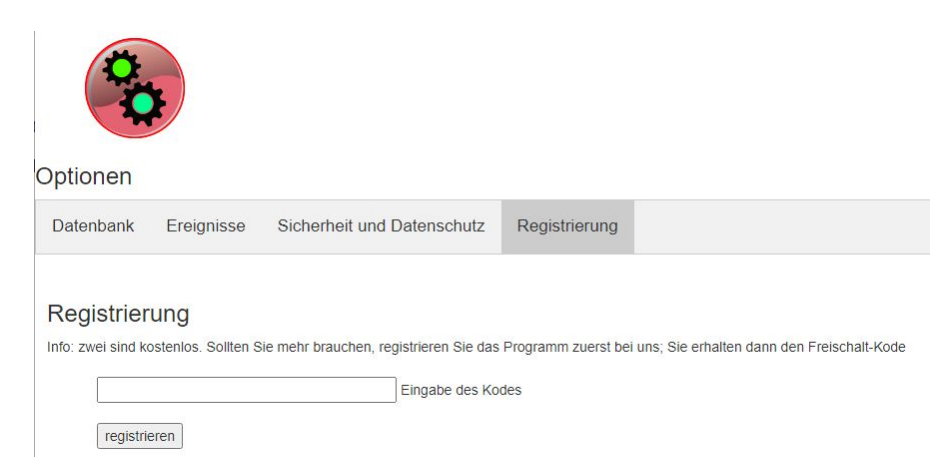

Auf der Rechnung wird der Registrier-Kode auch als Barcode mit ausgewiesen. Dieser kann z.B. mit dem Handy und dessen Kamera gelesen und so eingegeben werden.

### **Programm-Informationen**

Lizenz, Firma,Name, Anzahl Mitglieder, Zeitraum, Restlaufzeit, inaktiv (wurde stillgelegt), Version: allgemeine Informationen., verbunden mit: unter [Optionen / Datenbank](#page-19-0) , angemeldet als: unter [Login-out](#page-4-0)

ein Produkt von:

**HeRa Software [zeitup.hera-software.de](http://zeitup.hera-software.de/)**

**[mailto:support@hera-software.de?subject=Supportanfrage zu ZeitUP-Web-App](mailto:support@hera-software.de?subject=Supportanfrage%20zu%20ZeitUP-Web-App)**